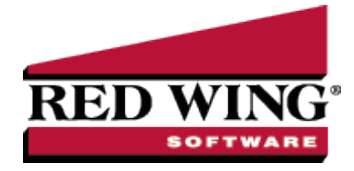

## Void Payroll Checks or Entire Pay Runs

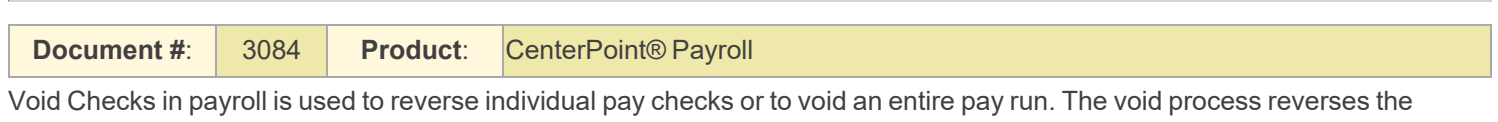

original transaction including the employee's net pay check and any accounts payable invoices posted for taxes or deductions. The pay check can be re-entered by processing a new pay run. The same dates and check numbers can be used on the reentered pay check.

## Void a Pay Run/Paycheck

1. On the **Processes** menu, click **Pay Employees** or on the **Processes** menu, point to **Payroll**, and then click **Pay Employees**.

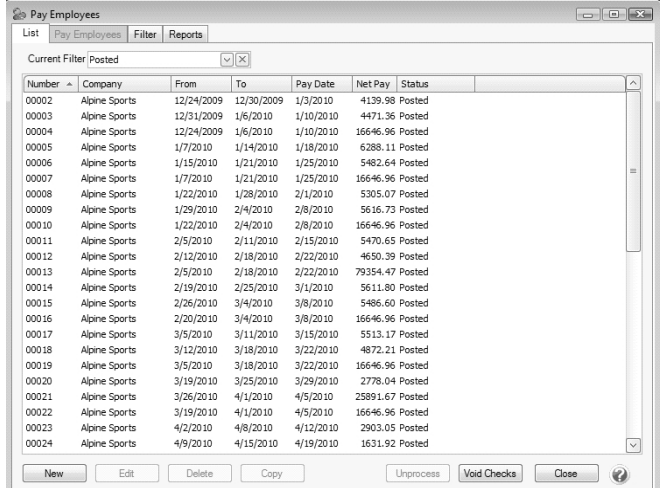

2. Click **Void Checks**.

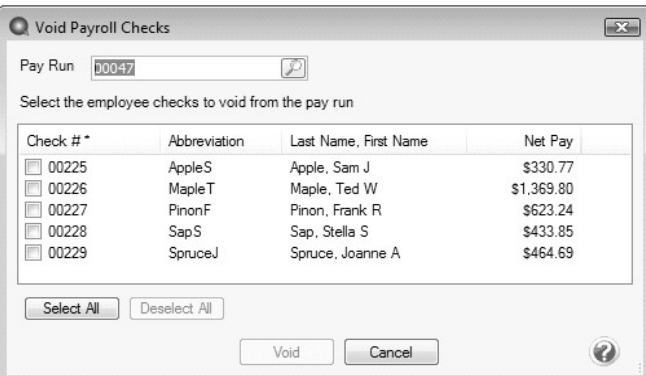

3. In the **Pay Run** box, enter the pay run from which you want to void checks, or click the **lookup** button , select the pay run from which you want to void checks, and then click **OK**.

## 4. Select the check(s) that you want to void from the pay run. Click **Select All** to select all checks in the pay run. Click **Deselect All** to remove all of the selections.

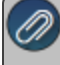

- 5. Click **Void**.
- 6. At the **Void the Selected Checks?** message, click **Yes**.
- 7. If there are published pay advices associated with employee check(s) or a pay run being voided, a message displays asking if the published advices should be removed.
- 8. Click **OK**.
- 9. If no additional checks or pay runs need to be voided, click **Cancel** to close the **Void Payroll Checks** window.